How to Make Fashion Templates without Drawing

I came up with this idea because I keep coming up with ideas for clothing designs, but I am apparently horrible at drawing the human figure, so they never look good. So this tutorial will show you how I make children's fashion templates, which is just a drawing of a figure ready to draw/paint your clothing design onto. I don't know about you, but I find this VERY fun!! And you don't have to draw to get a super cute template, just a little tracing! I also thought it might be nice in case any of you are planning on entering the Ottobre contest. I am working on more templates which I will upload as a pattern to go with this tutorial, but this tute will show you how to make your own.

What you need: -Printer -You need to know how to scan on your printer -scissors -pencil -camera -You need to know how to print a photo off your computer

Step One:

Have your child put on a bathing suit, undies and tank top, or other tight-fitting garment. You need to be able to see the lines of the figure. This is not going to end up a photo of your child, you will be using the shape. I used a black leo on Mariah, but black is not a good choice as you can't color over it. White something is best. Take some photos of your child, full length. Any background is fine, but preferably something light colored and not busy. You'll probably want a good front view, maybe a side or back view, and then some fun ones too! Think about what kind of drawings you might want to do.

Here's my snap of Mariah I'm using for this one. This pose would be great for showing some cute details on the back of an outfit or dress.

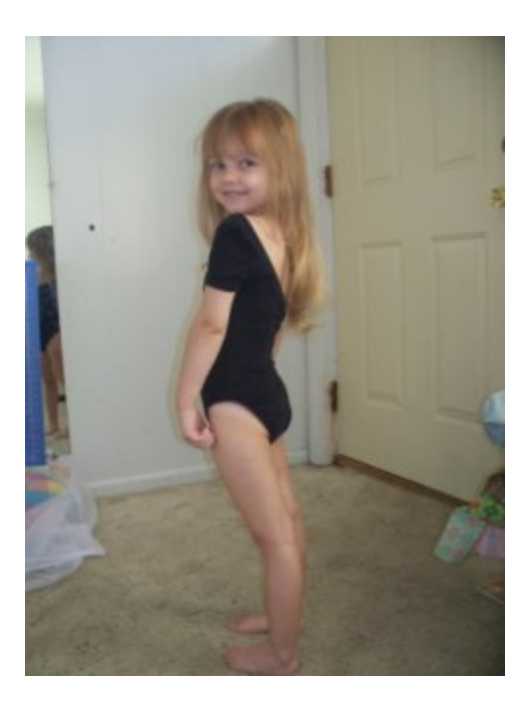

Step Two:

Upload your photo to Picnik.com. If you don't have an account, create one. It's fee and awesome. Or, go ahead and use a different photo editor, but I use Picnik, so that is what you'll see here. Get your pic uploaded and double click it to get it in the edit screen. BTW, I apologize for the weird pics. I was actually taking pics of my screen since I don't know how to do the whole screenshot editing stuff.

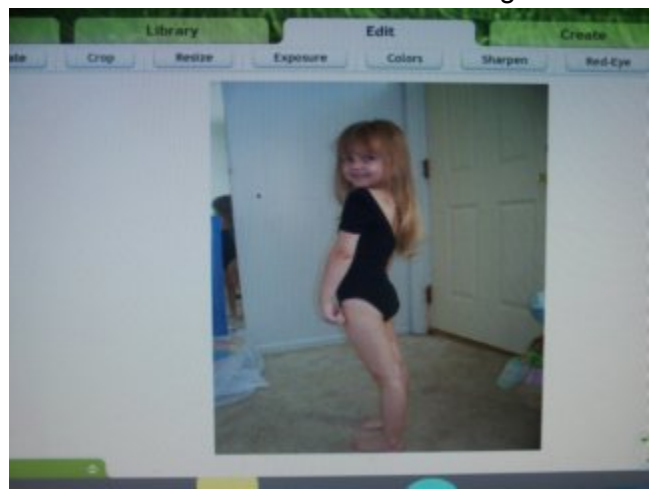

Step Three:

Click on the create tab at top right. Then, click on effects. You want to go to the black/white effect and click apply.

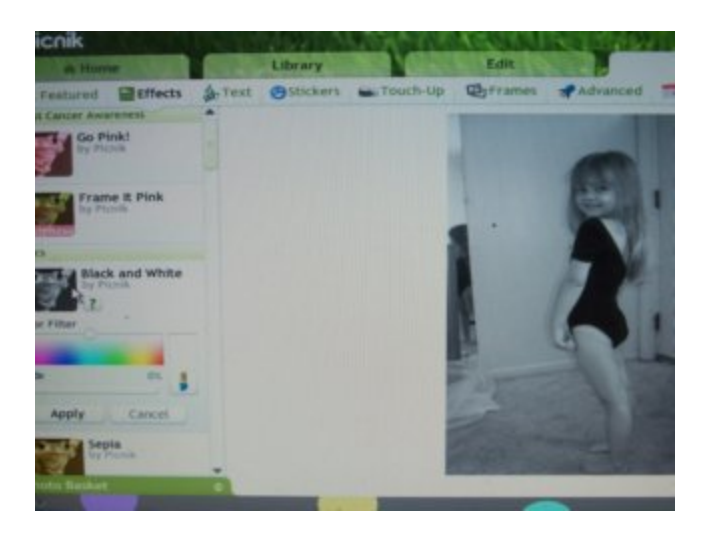

Step Four:

Then Click on the edit tab. Then click on exposure. You want to pull the brightness slider to the right till it is significantly lighter, about till you can just barely see the lines on the arms and legs. The skin will probably be white. Then, pull the contrast slider to the right as well, to get a good deep black edge on some of the lines. Some will be light still, that's okay. You just need to barely be able to see them.

After I pulled brightness slider:

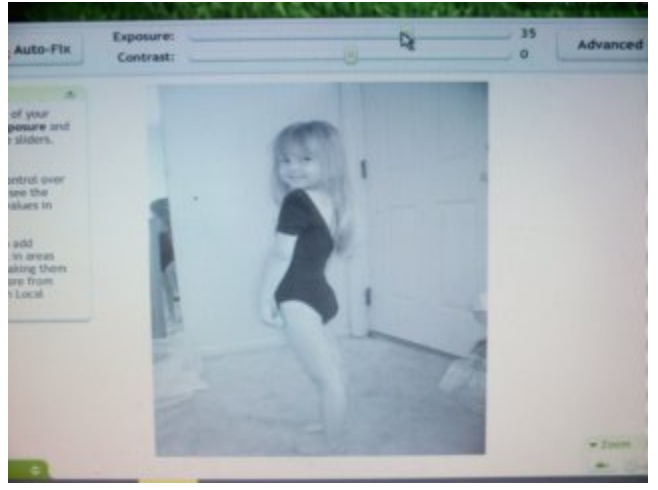

After I pulled contrast slider:

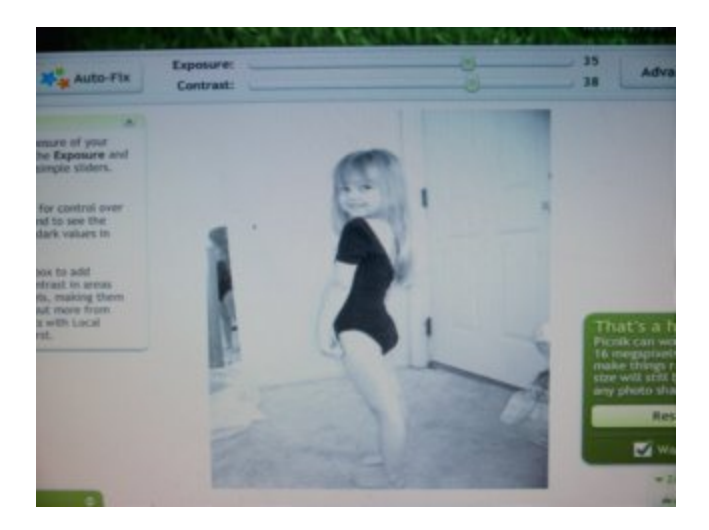

Step Five:

Next, if you have junk in the photo like I do, you want to crop that off. This will mean less ink used in your printer. Besides that, it doesn't make a difference. I want to go to crop, then just cut off the sides. make sure you keep the full length of the child. It doesn't matter what proportions the image ends up.

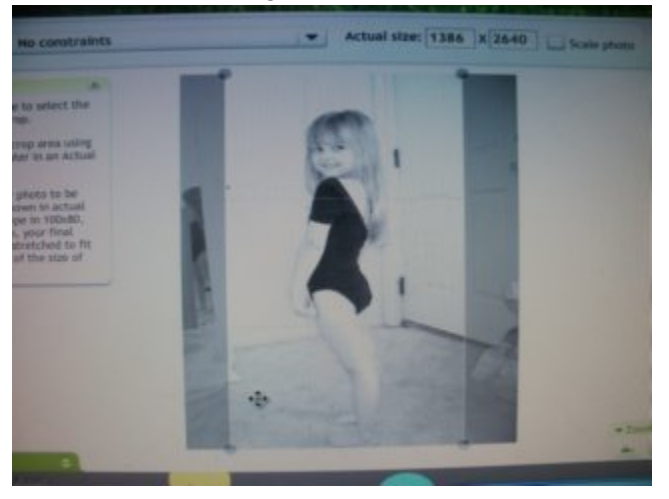

Step Six:

Now, save the photo. Click on save and choose save to computer. make sure you choose a folder where you will be able to find the pic.

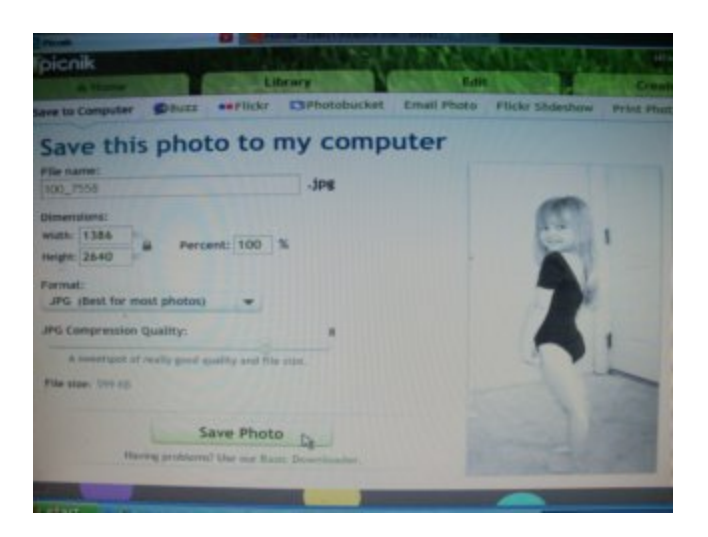

Step Seven:

Now, you can close Picnik if you'd like. Open whatever program you use to print photos, and open your photo. I use the canon utility that came with my printer. Print your photo. I printed mine 8x10.

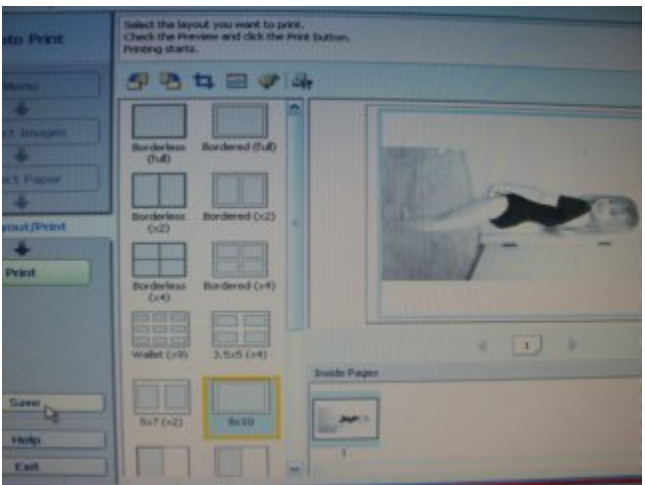

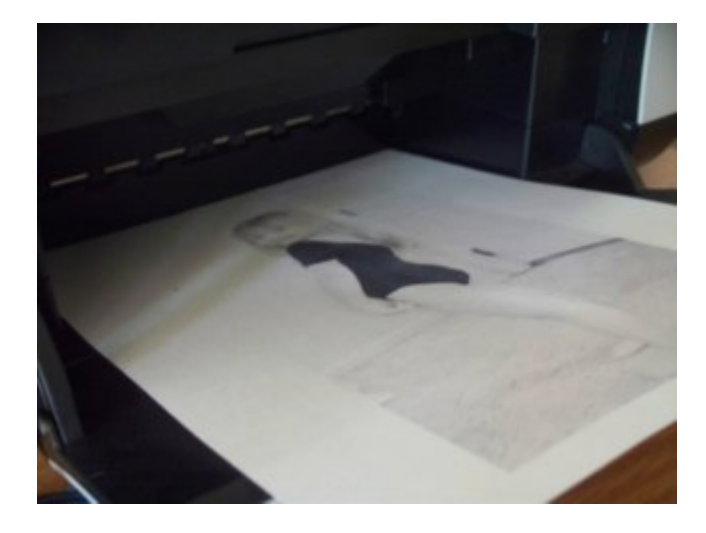

Step Eight:

Now, you are going to trace a bit. What you want to do is make a nice crisp,dark line of the body. There are some spots that are probably very light, so you want to go over these so they are dark. Then, if you'd like, darken up some of the facial features and hair a bit so they'll show better on your template. This of course won't affect the template for designing clothes, but it will make the template cuter. :) In mine, the outside of arms and legs were especially light, so the lines in the pic I traced dark.

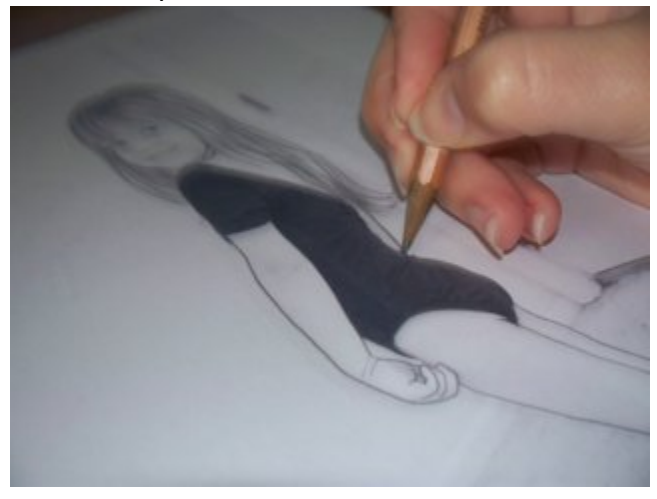

Then, I darkenened the facial features and did some hair work.

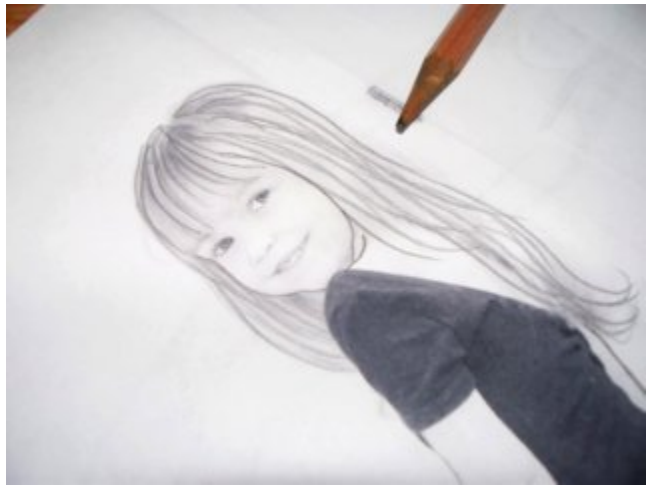

Step Nine:

Next, cut it out. If you have a nice white background, you don't need to do this, but I had some carpet and other marks. I want my template to be on a white background, so I cut around, pretty close to the edge, but doesn't have to be exact, especially if it's white there.

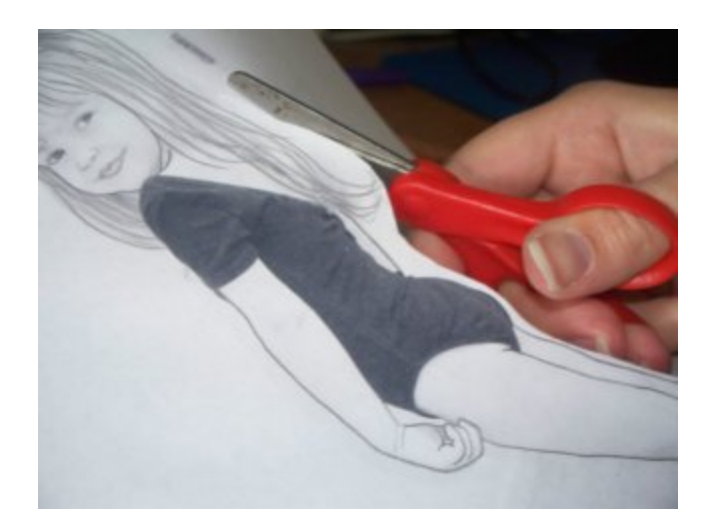

Step Ten:

Take a plain piece of computer paper and make some squiggly marks at the very top, bottom, and both side edges. This is so that your printer will scan the whole page. Mine won't unless I do this.

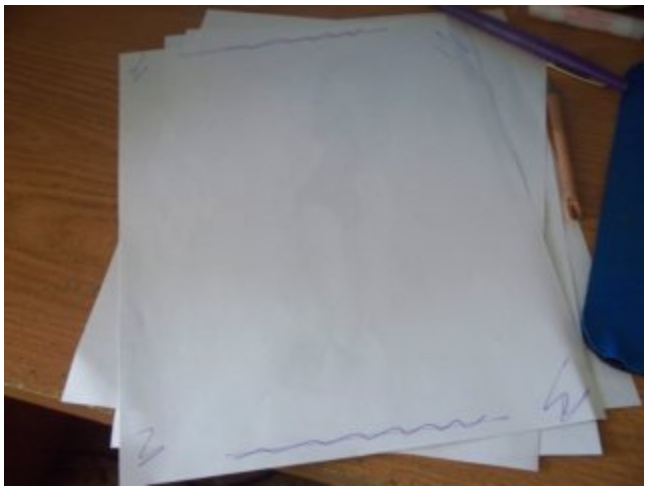

Step Eleven:

Now, lay your template down face down on scanner surface, centered.

Then, lay your sheet with the squiggles down over it, squiggle side down.

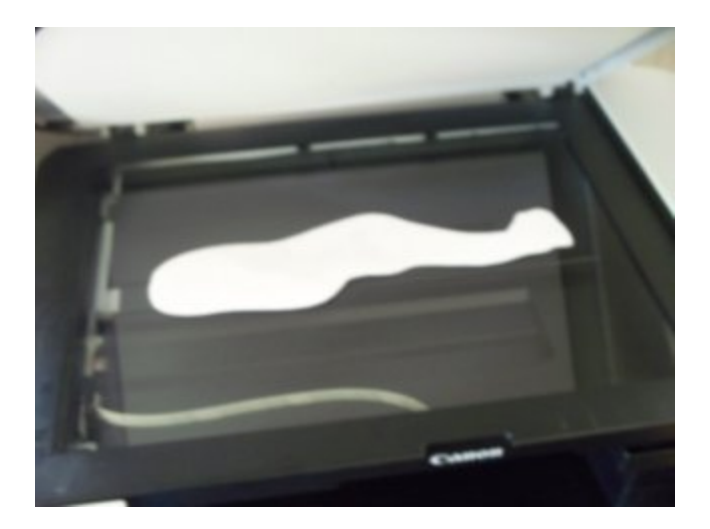

Step Twelve:

Scan it in and preview the scan. If the whole pic is not there, try again.

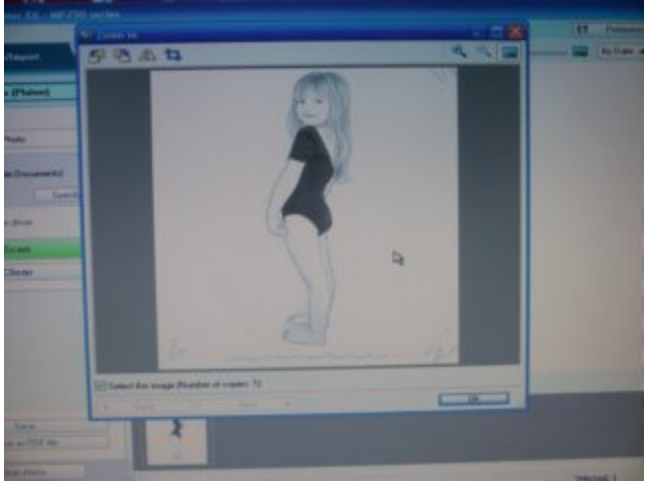

Here's how my scan came out:

Step Thirteen:

Now, save your scan as a photo and close the scan application. Open Picnik again and upload your scan in edit.

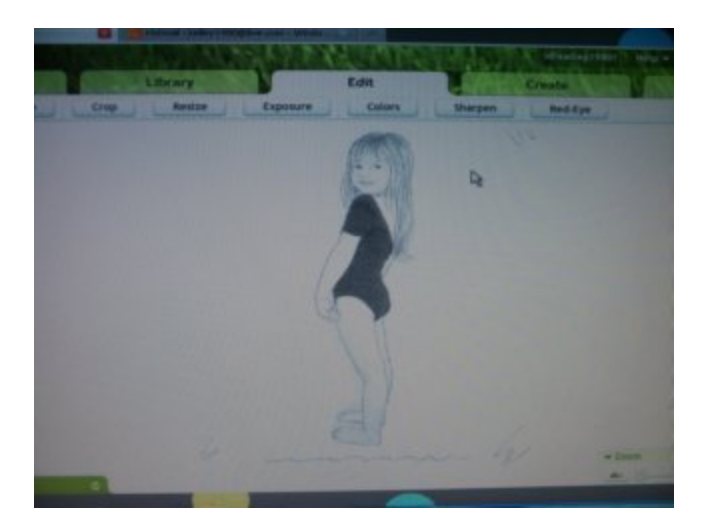

## Step Fourteen:

Again, adjust your contrast and brightness sliders under exposure till it looks nice and crisp with dark lines and white whites.

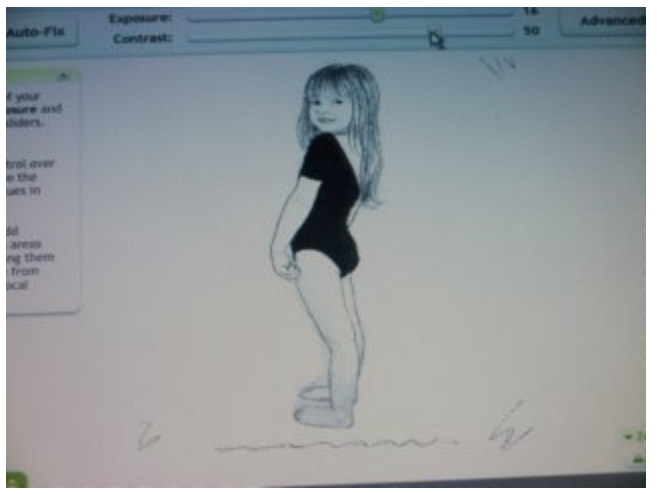

## Step Fifteen:

Crop out your squiggles so you have a nice clean image.

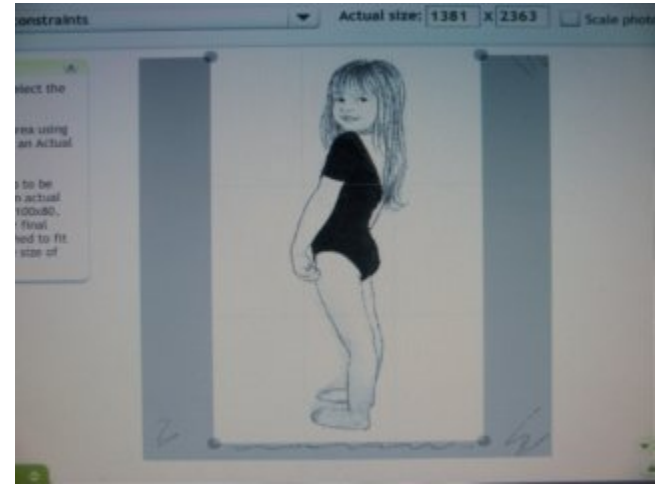

## Here's my clean image:

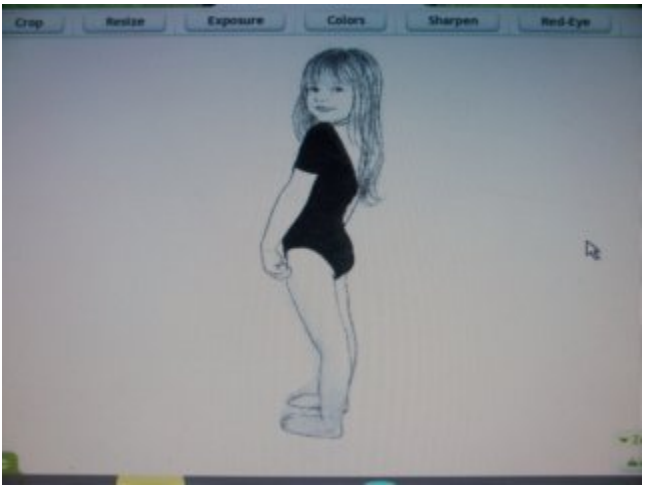

Step Fifteen:

Save your template in a folder on your computer. I saved mine in a folder

titled "fashiontemplates". You are now done! You can print out your templates as many times as needed to draw clothing designs onto. Doesn't it look like I have great artistic skills? Hee, hee!

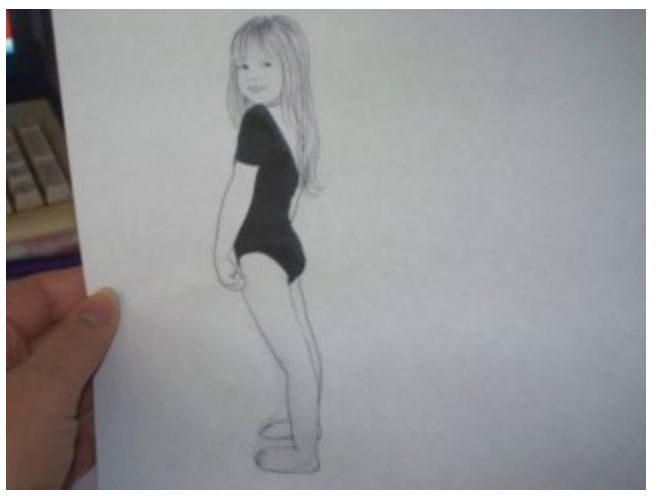

\*\* My template is not great here because she was wearing black, which is why I am not uploading it as a downloadable pattern yet. I am going to get some white-out and go over the leo, then rescan the image on my computer so I'll have a clean white surface to draw on. This is why I suggest having your child wear white or a very light color that will register white when you covert to black and white. :)

Hope this was helpful for someone! :D